# 班级管理员后台操作指南

注意:本届活动为优化用户体验,提高活动组织效率,上线全新管理云平台。 班级管理员账号由学校或校区管理员统一生成,请联系本校管理员获取帐号密码。

目录

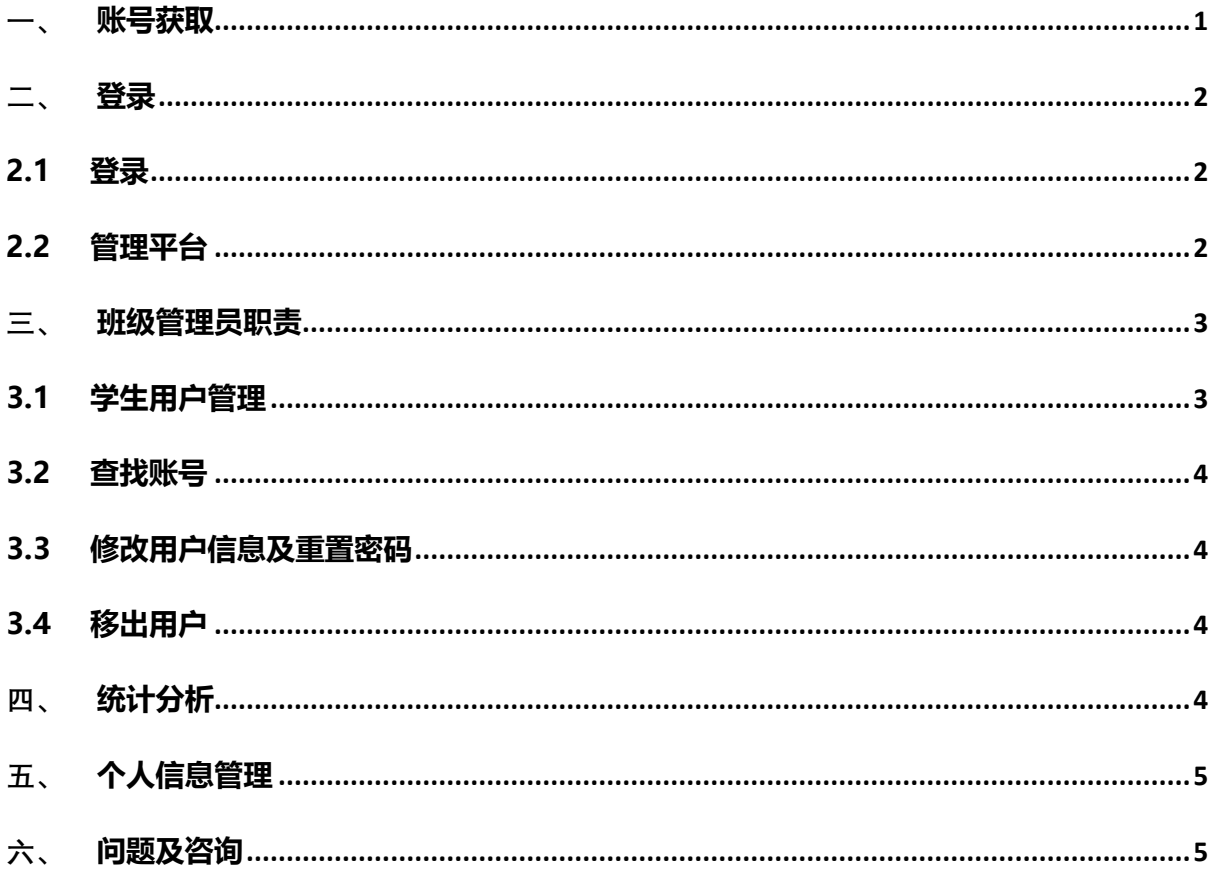

# <span id="page-0-0"></span>一、 账号获取

班级管理员账号统一由学校管理员或二级管理员下发,若班级需要参加活 动,请询问学校管理员或校区管理员。

# <span id="page-1-1"></span><span id="page-1-0"></span>二、 **登录**

## **2.1 登录**

进入教育部全国青少年普法网。通过右上角【登录】按钮进入登录页面后 选择【管理员/班主任登录入口】,进入管理员登录页面。 根据提示输入用户名密码验证码,如忘记密码请点【找回密码】进行密码 重置。

## <span id="page-1-2"></span>**2.2 管理平台**

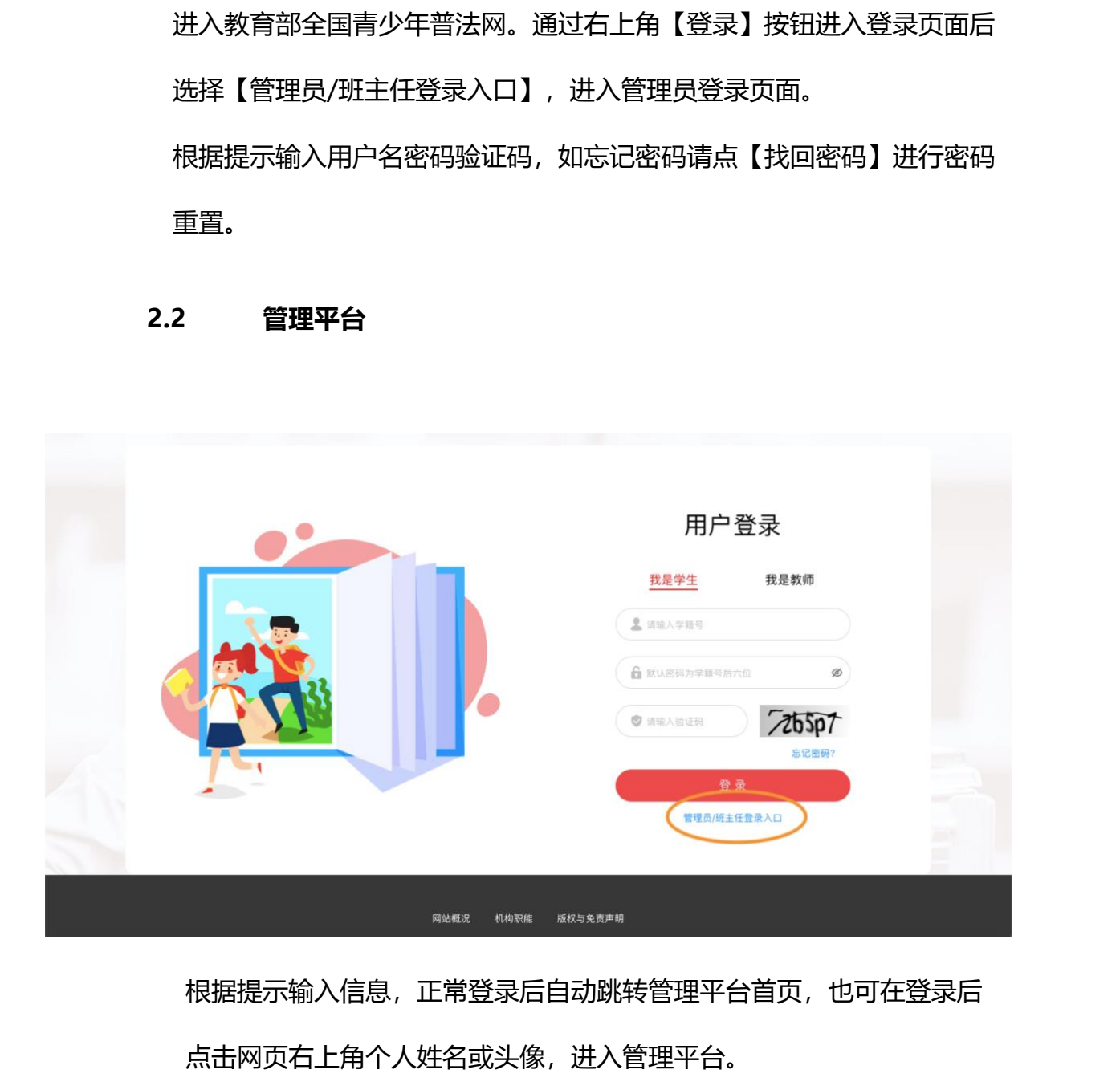

根据提示输入信息,正常登录后自动跳转管理平台首页,也可在登录后 点击网页右上角个人姓名或头像,进入管理平台。

## <span id="page-2-1"></span><span id="page-2-0"></span>三、 **班级管理员职责**

#### **3.1 学生用户管理**

- (1) 通过【校园管理】-【学生用户管理】页面进行学生账户的生成。 点击【添加学生】根据提示填写信息可单独生成某个学生的账户。 点击【批量导入学生】,根据提示下载模板,完成模板并上传,可 批量生成学生账户。
- (2) 【批量导入学生】可一次性导入全校学生,需正确填写班级编号。
- (3) 模板中学籍号为必填,若一年级新入学尚未拿到学籍号的,请待学 籍号下发后再生成普法网学生账号。

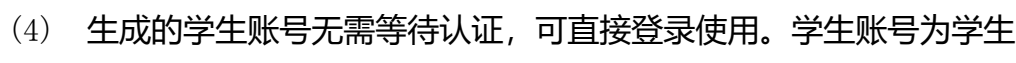

|                                                                                                    |                     | 点击【批量导入学生】,根据提示下载模板,完成模板并上传,可 |                  |     |         |        |                               |     |                        |                                    |
|----------------------------------------------------------------------------------------------------|---------------------|-------------------------------|------------------|-----|---------|--------|-------------------------------|-----|------------------------|------------------------------------|
|                                                                                                    |                     |                               | 批量生成学生账户。        |     |         |        |                               |     |                        |                                    |
|                                                                                                    | (2)                 |                               |                  |     |         |        | 【批量导入学生】可一次性导入全校学生,需正确填写班级编号。 |     |                        |                                    |
|                                                                                                    | (3)                 |                               |                  |     |         |        | 模板中学籍号为必填,若一年级新入学尚未拿到学籍号的,请待学 |     |                        |                                    |
|                                                                                                    |                     |                               | 籍号下发后再生成普法网学生账号。 |     |         |        |                               |     |                        |                                    |
|                                                                                                    |                     |                               |                  |     |         |        |                               |     |                        |                                    |
|                                                                                                    |                     |                               |                  |     |         |        | 若学生确无学籍号,请用"G身份证号"的形式代替学籍号。   |     |                        |                                    |
|                                                                                                    |                     |                               |                  |     |         |        |                               |     |                        |                                    |
|                                                                                                    |                     |                               |                  |     |         |        |                               |     |                        |                                    |
|                                                                                                    | (4)                 |                               |                  |     |         |        | 生成的学生账号无需等待认证,可直接登录使用。学生账号为学生 |     |                        |                                    |
|                                                                                                    | $\equiv$            |                               |                  |     |         |        |                               |     |                        | □ 测试二                              |
|                                                                                                    | 用户名:                |                               | 姓名:              |     |         | 状态: 状态 | $\vee$                        | 查询  | 重置 展开 V 展开查看更多<br>查询设置 |                                    |
|                                                                                                    | 开启 批量操作<br>● 已选择: 0 | 十 添加学生                        | + 批量导入学          |     |         |        |                               |     |                        |                                    |
|                                                                                                    | $\Box$              | 序号                            | 用户名              | 姓名  | 校区/院系名称 | 学制     | 班级名称                          | 状态  | 登录时间                   | 操作                                 |
|                                                                                                    | $\Box$              | 15085                         | 100****0001      | 张三  | 测试校区    | 小学六年制  | 一年级1班(2021级)                  | 未登录 |                        | <b>解释 王宣密码</b><br>RIR              |
|                                                                                                    | $\Box$              | 15086                         | 100****0002      | 李四  | 测试校区    | 小学六年制  | 一年级1班(2021级)                  | 未登录 |                        | <b>NH ETEG</b><br><b>NUR</b>       |
|                                                                                                    | $\Box$              | 15087                         | 100****0003      | 王武  | 测试校区    | 小学六年制  | 一年级1班(2021级)                  | 未登录 |                        | <b>NAM   田宮密码</b><br>照像            |
|                                                                                                    | $\Box$              | 15088                         | 100****0004      | 赵六  | 测试校区    | 小学六年制  | 一年级1班(2021级)                  | 已登录 | 2021-05-17 04:         | 编辑 重置密码<br>删除                      |
|                                                                                                    | $\Box$              | 15089                         | 100****0005      | 张三三 | 测试校区    | 小学六年制  | 一年级1班(2021级)                  | 未登录 |                        | <b>编辑 王置密码</b>                     |
| 普法网管理平台<br>☆ 校园管理<br>□ 校区/院系管理<br>図 班级管理<br>☆ 学生用户管理<br>☆ 教师用户管理<br>(9 赛事统计<br>& 投稿管理<br>△ 学校信息<br>8 个人信息<br>⑦ 问题反馈 | $\Box$              | 15090                         | 100****0006      | 李四四 | 测试校区    | 小学六年制  | 一年级1班(2021级)                  | 已登录 | 2021-05-17 04:         | 期限<br><b>编辑 王宣密码</b><br><b>HUR</b> |
|                                                                                                    |                     |                               |                  |     |         |        |                               |     |                        |                                    |

<span id="page-3-0"></span>

|                                  |                       | _____         |    |        |        |    |  |
|----------------------------------|-----------------------|---------------|----|--------|--------|----|--|
| 普法网管理平台                          | 三                     |               |    |        |        |    |  |
| 顶                                |                       |               |    |        |        |    |  |
| 交因管理<br>$\overline{\phantom{a}}$ | 用户名:                  | 姓名:           |    |        | 状态:    | 状态 |  |
| 、校区/院系管理                         | <b>文化版系:</b><br>校医/院系 | 学制:<br>$\vee$ | 学制 | $\vee$ | 年级: 年级 |    |  |
| $n$ to an an $n$                 | 十 添加学生<br>开启 批量操作     |               |    |        |        |    |  |

**3.2 查找账号**

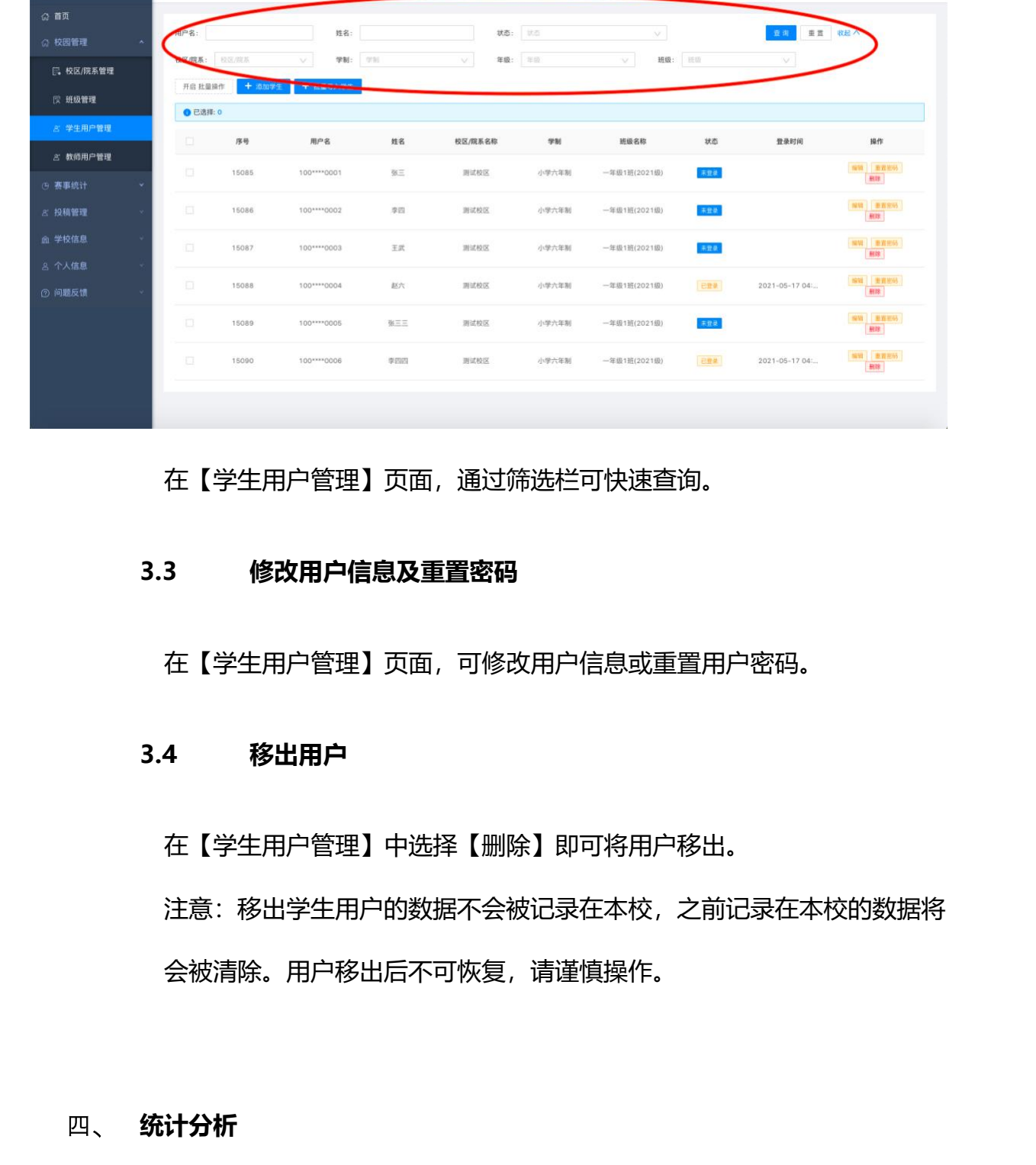

在【学生用户管理】页面,通过筛选栏可快速查询。

## <span id="page-3-1"></span>**3.3 修改用户信息及重置密码**

在【学生用户管理】页面,可修改用户信息或重置用户密码。

# <span id="page-3-2"></span>**3.4 移出用户**

在【学生用户管理】中选择【删除】即可将用户移出。 注意:移出学生用户的数据不会被记录在本校,之前记录在本校的数据将 会被清除。用户移出后不可恢复,请谨慎操作。

## <span id="page-3-3"></span>四、 **统计分析**

(1) 通过【赛事统计】进入【班级参与情况】,可查看当前活动不同班级 的参与情况。上方查询栏可切换活动并单独搜索班级。

 $\bigcirc$  with

(2) 班主任仅可查看本班级统计数据。

(4)详情页面展示学生账号、姓名、班级、账号状态、最后操作时间。已 经完成全部学习和考试的账号显示"已完成", 完成全部或部分学习内容尚 未完成考试的账号显示"缺考",当前时间保持登录状态的账号显示"学习 中", 从未登录过或登录后未进行任何学习考试操作的账号显示"未登 录"。

注意:每日凌晨更新前一天的数据变动,前一日学校无学生答题则不更新。 所有数据均可下载。当前活动数据可在线查看,历史数据仅可下载,无法在 线查看。 中",从未登录过或登录后未进行任何学习考试操作的账号显示"未登录",<br>中",从未登录过或登录后未进行任何学习考试操作的账号显示"未登录",<br>定意:每日凌晨更折前一天的数据变动,前一日学校无学生答题则不更折。<br>所有数据均可下载,当前活动数据可在线查看,历史数据仅可下载,无法在线查看。<br>为了账号及信息安全,建议用户定期更新密码,用户可通过【个人信息】<br>-<br>1(修改密码】进行密码更换。<br>-<br>(1)可通过【问题反馈】发送站内信进行提问,工作人员将

# <span id="page-4-0"></span>五、 **个人信息管理**

为了账号及信息安全,建议用户定期更新密码,用户可通过【个人信息】-【修改密码】进行密码更换。

## <span id="page-4-1"></span>六、 **问题及咨询**

- (1) 可通过【问题反馈】发送站内信进行提问,工作人员将在三个工作日 内通过站内信进行回复。
- (2) 【消息中心】首页展示提问回复以及普法网活动通知。